راهنمای گام به گام کلاس آموزش آنلاین

# ADOBE CONNECTION

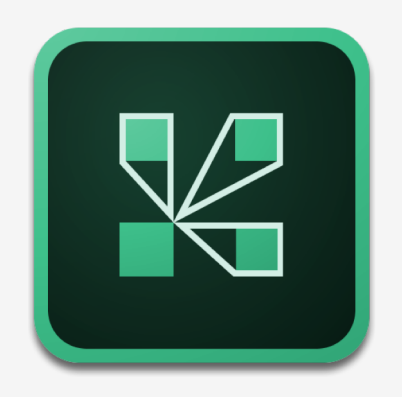

واحد فناوری اطلاعات و ارتباطات

دانشکده فنی و حرفه ای دختران دکتر شریعتی

#### **همدقم**

Adobe Connect یکی از مهمترین ابزار مورد بررسی در حوزه آموزش آنلاین می باشد. نرمافزاری است به منظور:

- 1. ارائه مطالب، اطلاعات، برگزاری حلسات و اطلاعات
- 2. برگزاری کلاس های آنلاین آموزشی به صورت انفرادی و یا گروهی
	- 3. وب کنفرانس ها و ... با امکانات متنوع و کامل می باشد.

#### **یگژیو اه**

این نرم افزار همچنین دارای قابلیت هایی همچون:

- به اشتراک گذاری فضای Desktop مدرس
- تخصیص سطوح دسترسی براساس نوع مدیریت کلاس
- تخصیص فایل مشخص به صورت گروهی یا قرار دادن این فایل به صورت خصوصی
- دارای قابلیت استفاده در گوشی هایی با سیستم عامل Android و IOS را نیز دارا می باشد.

#### **شزومآ راک اب Connect Adobe**

نیاز هست قبل از ورود به کلاس مجازی حتما نرم افزار های مورد نیاز را نصب کنید. برای ورود به کلاس لینک مربوط به کلاس خود را در مرورگر یا نرم افزار اختصاصی کلاس کیی کنید. حالا در این مرحله از شما خواسته می شود تا اگر حساب کاربری در کلاس دارید، نام کاربری و یسورد خود را وارد کنید، در غیر این صورت گزینه Enter as a Guest را انتخاب کنید، نام کاربری برای خود تعریف کنید و در کادر مقابل Name ،نام را وارد کنید و سپس گزینه Enter Room را بزنید. حالا کلاس در کامپیوتر یا موبایل شما راه اندازی شده است. اگر کلاس آغاز شده باشد، میزبان ورود شما را تایید می کند، در غیر این صورت شما در اتاق انتظار منتظر می مانید، تا ورود شما توسط میزبان تایید شود. وقتی میزبان حضور شما در کلاس را یذیرفت، شما می توانید در کلاس حضور داشته باشید و از کلاس بهره ببرید.

## ADOBE CONNECT ali@zh1.in Password:<br>\*\*\*\*\*\*\*\*\*\* Forgot your password?  $\Box$  Login Remember username Help Copyright @ 2001 - 2015 Adobe Systems Incorporated and its licensors. All rights rese

### **طبض سلاک**

یس از چک کردن تنظیمات مربوط به صدا، از منوی Meeting روی گزینه Record Meeting کلیک کنید تا همه فعالیت های انجام شـــده در کلاس بصورت خودکار برروی ســـرورهای کلاس مجازی (VC) بصورت یک فیلم ذخیره شـــود. این فیلم در طول ترم در دســـترس دانشجویان و اســـتاد همان کلاس قرار خواهد داشت. لازم به ذکر است که کلیک مجدد روی همین گزینه عمل ضبط را غیرفعال می کند. یس از پایان یافتن کلاس، با کلیک بر روی گزینه End Meeting از منوی Meeting ، جلســـه خاتمه یافته و ارتباط همه حاضرین با کلاس مجازی (VC) قطع می شود.

حتما بخاطر داشته باشید قبل از کلیک بر روی گزینه End Meeting جلسه را از حالت ضبط شدن خارج کنید.

اگر بنا به هر دلیلی در حین اجرای کالس مجازی احتیاج به خروج از نرم افزار داشــتید بدون اینکه ســـاير كاربران از كلاس خارج شوند، می توانيد با كليک بر روی گزينه Exit Adobe Connect از منوی Meeting نرم افزار را روی سیســتم خود ببندید. در اینصورت کلاس مجازی همچنان بر روی سرور VC باز خواهد ماند و حاضرین در کلاس امکان ادامه فعالیت های خود را خواهند داشت.

یس از ورود به کلاس آنلاین، محیط کلاس را مشاهده می نمایید، که محیط کلاس شامل بخش های زیر می باشد:

- شرکت کنندگان Attendees

- نوار ابزار

- يادداشت ها Notes
- گفتگوی متنی Chat
	- فایل ها Files
- اشتراك گذاری ها Share

كه به ترتیب به توضیح بخش های این كلاس می پردازیم و در انتها مابقی تنظیمات توضیح داده خواهد شد.

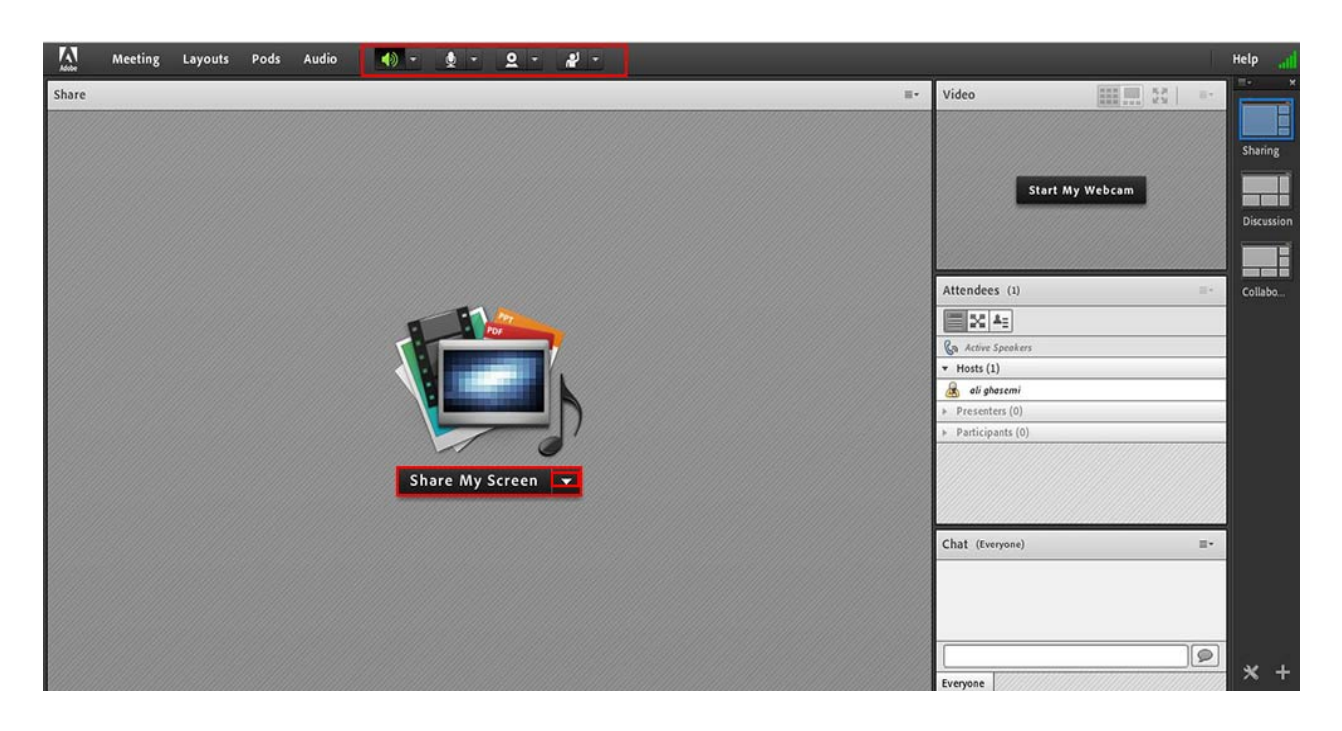

#### **هرجنپ تكرش ناگدننك Attendees**

شامل لیست شركت كنندگان كه تعداد افراد حاضر در كلاس و اسامی آنان را نشان می دهد،كه شامل سه گروه كاربری می باشد:

Hosts -مدیران: کارشناسان ، ناظران و اساتید

مدیریت كامل كلاس اعم از شروع و پایان كلاس ها، صدور اجازه دسترسی به صوت به كاربران، اخراج كاربران و .... از دسترسی های كاربران مدیر می باشد و تنها مدیر كلاس می تواند وضعیت حاضرین كلاس را عوض نمایید و كاربری از یك گروه به گروه دیگر منتقل نماید.

Presenters -ارائه دهندگان: اساتید و استادیارها

کنترل کلاس اعم از مدیریت فایل ها، محیط اشتراك گذاری ، صوت از دسترسی های کاربران ارائه دهنده می باشد.

Participants -شركت كنندگان: دانش يژوهان و كاربران مهمان

حضور در كلاس، گفتگوی متنی بصورت عمومی و خصوصی Chat ، دانلود فایل، مشاهده محیط اشتراك گذاری، شنیدن صوت كلاس، شركت در نظرسنجی و درصورت اجازه مدیر كلاس گفتگوی صوتی از دسترسی های کاربران این بخش می باشد.

#### **راون رازبا**

در این بخش امكانات زیر موجود می باشد:

- صوت از طریق میكروفون: جهت صحبت كردن در كلاس
- تصویر وب كم: جهت اشتراك گذاری تصویر خود در كلاس
- اجازه گرفتن کاربران، چنانچه می خواهند از میکروفون برای مطالب بیان استفاده نمایند.

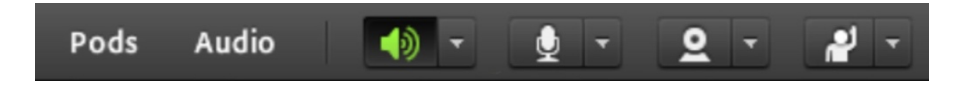

#### **هرجنپ ی تشاددا اه Notes**

در این پنجره به استاد و یا كارشناسان اجازه می دهد مطالبی را جهت اطلاع رسانی به كاربران ثبت نمایند، کاربران فقط دسترسی به نمایش این ینجره را دارند. در این ینجره میتوان مطالب را از نظر رنگ و سایز و نوع قلم متفاوت درج ًنموده و كاربران تنها مشاهده گر یادداشت های درج شده هستند.

#### **هرجنپ وگتفگ ی نتم ی Chat**

این ینجره جهت گفتگوی متنی بصورت عمومی و خصوصی بین كاربران اعم از مدیران، اساتید و كاربران می باشد. جهت استفاده از این امكان اشاره گر موس را بر روی كادر مشخص شده قرار داده كلیك كنید، سپس متن دلخواه خود را تایپ و دکمه Enter را بزنید.

جهت استفاده از چت خصوصی روی نام کاربر مورد نظر رفته و در خواست چت خصوصی دهید.

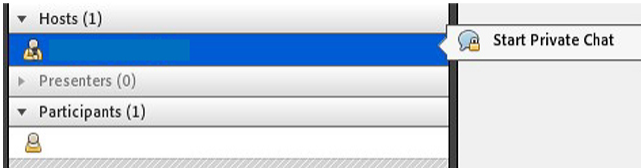

جهت بازگرداندن به حالت گفتگوی متنی عمومی در پنجره گفتگوی متنی بر روی سربرگ Everyone كليك شود.

#### **هرجنپ اف یل اه Files**

گاهی علاوه بر اشتراك مطالب كه تنها مطالب را به كاربر نمایش می دهد و امكان دانلود ندارد نیاز است تا فایلی را جهت دانلود کاربران در اختیار انها قرار دهیم. پنجره فایل این امکان را فراهم می نماید. حاضران نیز می توانند فایل های اپلود شده را ببینند و موارد را به صورت دانلود انتخابی كنند یا و از منو كنار كليه موارد را یكجا دانلود نماید.

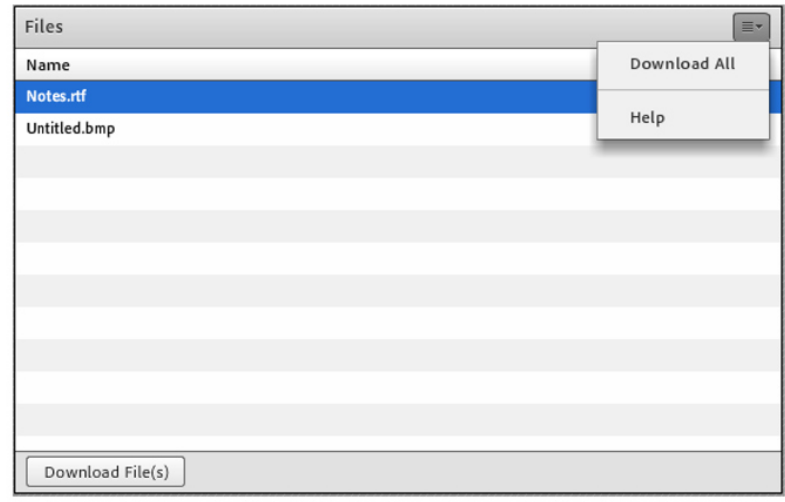

#### **هرجنپ كارتشا راذگ ی :Share**

استاد و یا مدیر كلاس مطالب می تواند مورد نیاز در كلاس را برای شركت كنندگان به اشتراك بگذارد و كليه شركت كنندگان تنها می توانند فایل ها اشتراك شده را مشاهده نمایند. این موارد اشتراك شده میتواند مستندات یا صفحه یا و نمایش تخته سفید باشد اشتراك صفحه نمایش معمولا جهت نمایش نرم افزار و ... به كار می رود.

مستندات می تواند جزوه، عکس و ... باشد. تخته سفید جهت درج متن روی تخته و سیستم آموزش سنتی در نظر گرفته شده است.

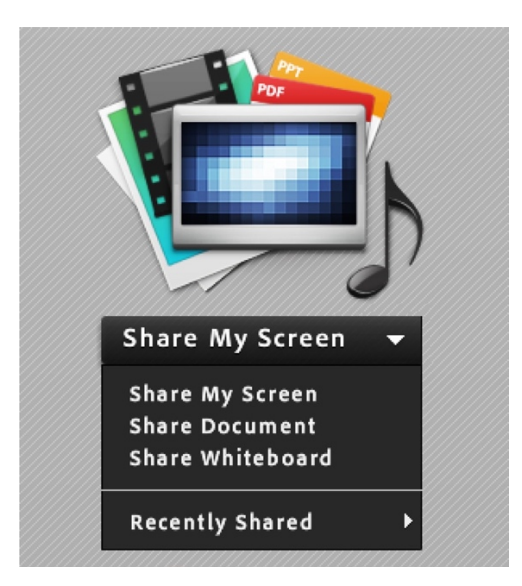

در تمامی موارد گفته شده شركت كننده دخالتی ندارد و صرفا اطلاعات اشتراكی را مشاهده می كند . اشتراک تخته سفید: این محیط تقریبا مشـــابه نـــرم افزار Paint در ویندوز بوده و شما می توانید با استفاده از ماوس ، قلم نوری یا Touchpad به نوشــتن در ان بپردازید. متـــن نوشــته شـــده در محیـــط Whiteboard بصورت همزمـــان برای دانشـــجویان نمایش داده می شود.

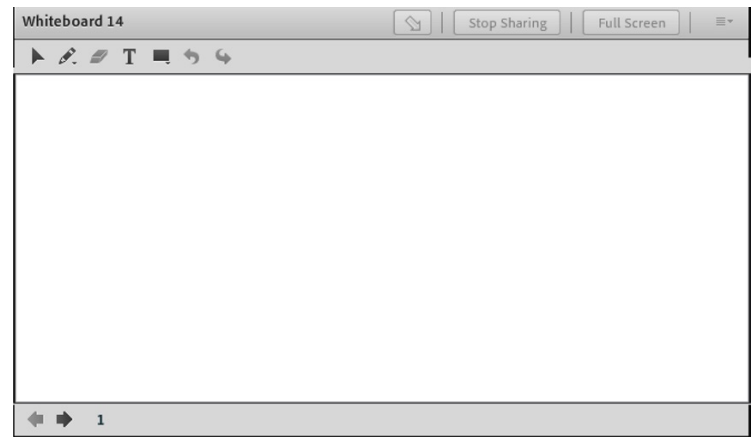

#### **هرجنپ شسرپ و خساپ**

مدیریت كلیه پرسش های حاضران از طریق پنجره چت بسیار سخت است. امكان خطای انسانی و بی یاسخ ماندن برخی سوال ها در این حالت بسیار زیاد است به این جهت در چنین مواردی استفاده از ینجره پرسش و پاسخ (در منوی pod) توصیه می گردد. كلیه شركت می توانند كنندگان پرسش درج نمایند. مدیران و ارائه دهندگان كلاس این پرسش ها را مشاهده می كنند و می توانند پاسخ را به صورتی عمومی بیان كنند یا یاسخ خصوصی برای پرسشگر درج نمایند. همچنین مدیران و ارائه دهندگان می توانند پرسش خاصی را به مدیر یا ارائه دهنده ای دیگر ارجاع دهند. در این حالت سایر مدیران و ارائه دهندگان امکان درج پاسخ برای پرسش را نخواهند داشت. پنجره درج پرسش به صورت زیر است:

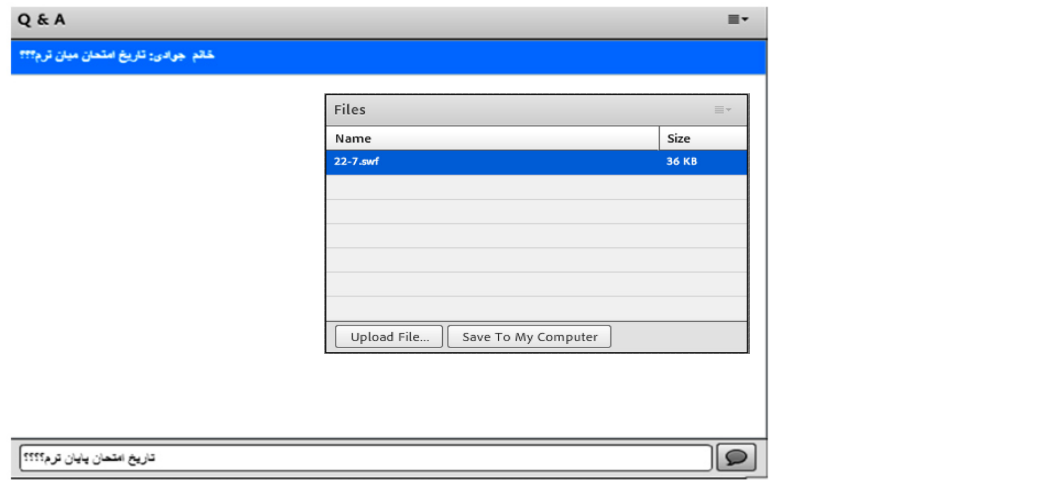

#### **پنجره پیوند وب**

در این بخش (در منوی pod) مدیر می تواند آدرس سایت های مد نظر را به صورت جدا از چت در اختیار حاضران قرار دهد.

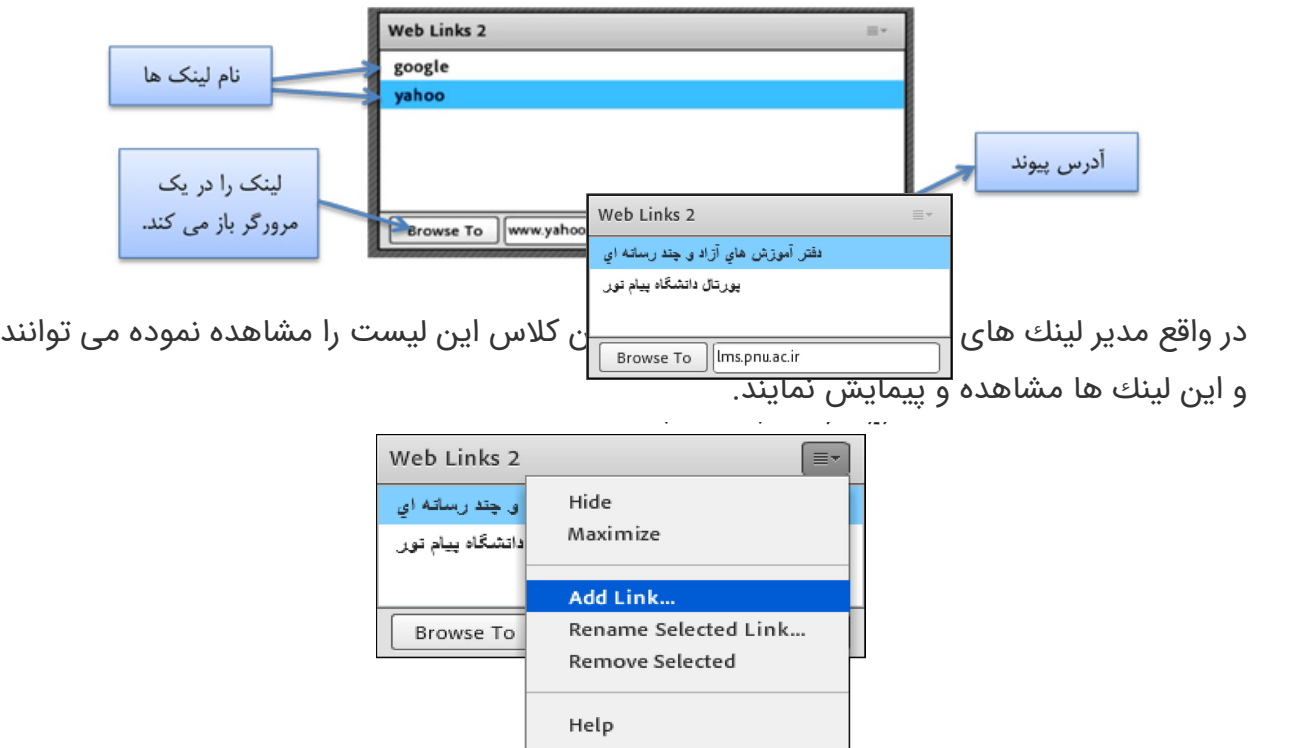

#### نظرسنجی

برای ایجاد یک نظر سنجی در کالس مجازی ، به صورت زیر عمل کنید:

- رد یونم pod رد تمــسق Question ، ســٔوال دروم رظن دوخ ار پیات دینک
- در قســـمت Answers ، به ازای هر یک گزینه از گزینه های پاسخ ، در یک سطر جدید آن گزینه را تایپ کنید.
	- وی دکمه Open کلیک کنید.
- منوی کشویی می تواند روی گزینهMultiple Answers او Multiple اور داشــته باشــد ، و کاربران Pod نظر ســنجی را به صورت زیر خواهند دید.

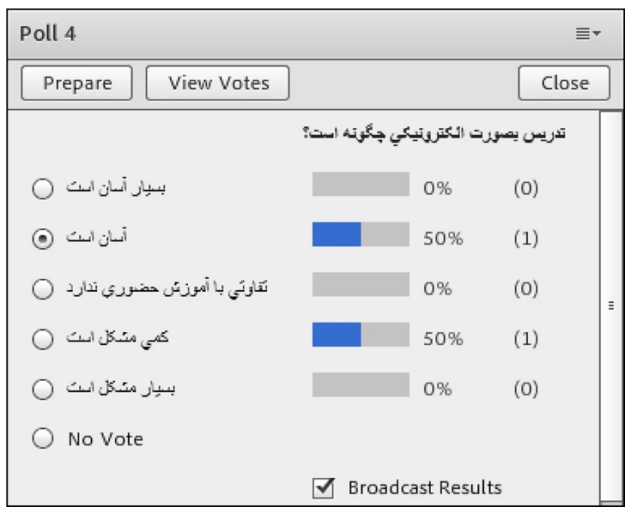

در صورت تمایل به دیدن آرا به صورت مســـتقیم، کافی اســـت بر روی دکمه View Votes کلیک کنید تا همه آرای ارسالی را به تفکیک مشاهده کنید.

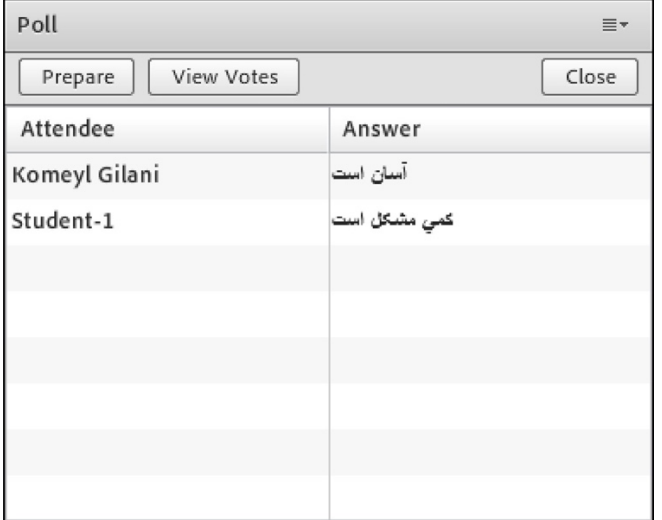